# سیستم حضور و غیاب و مرکز کنترل دسترسی 07

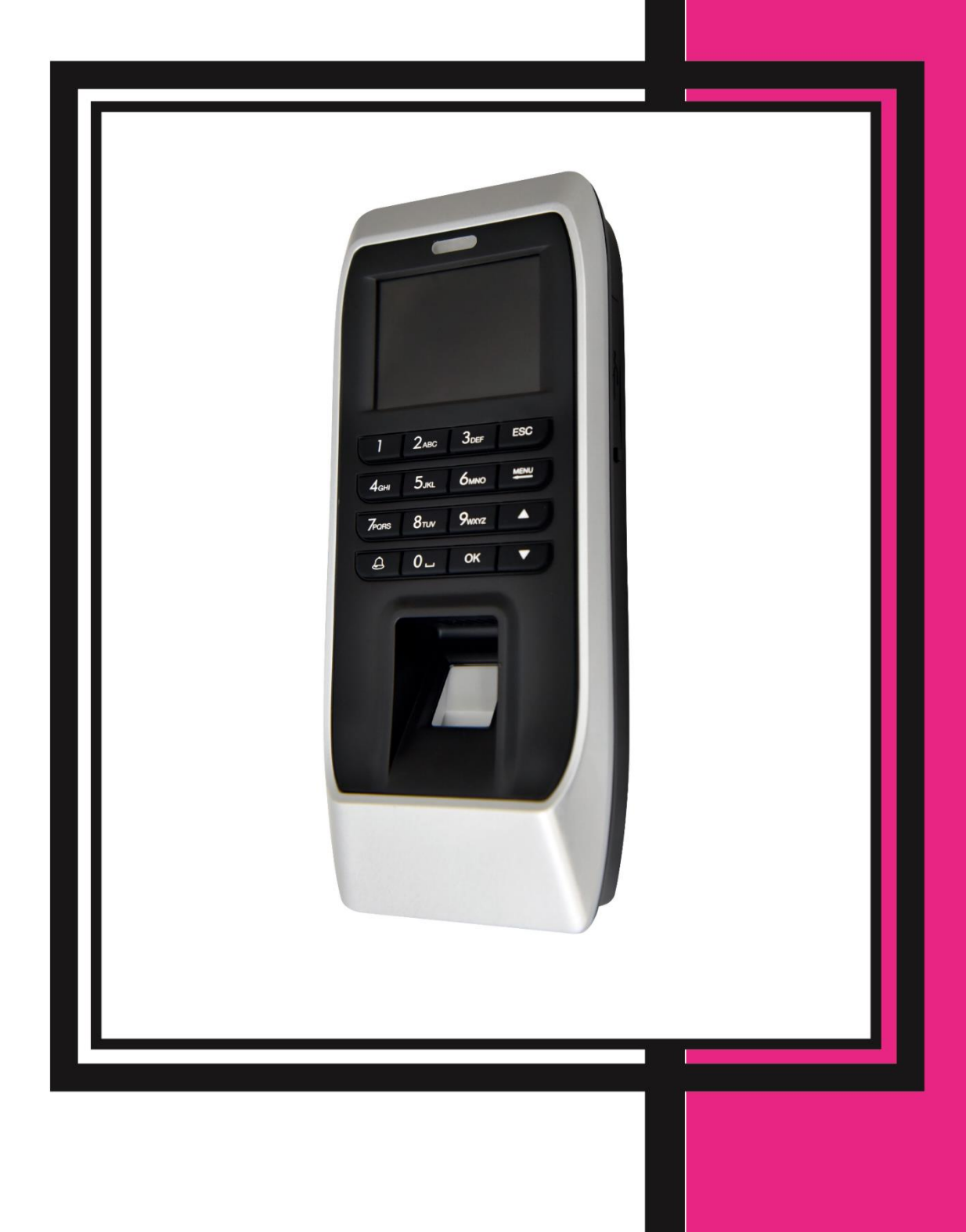

# فهرست

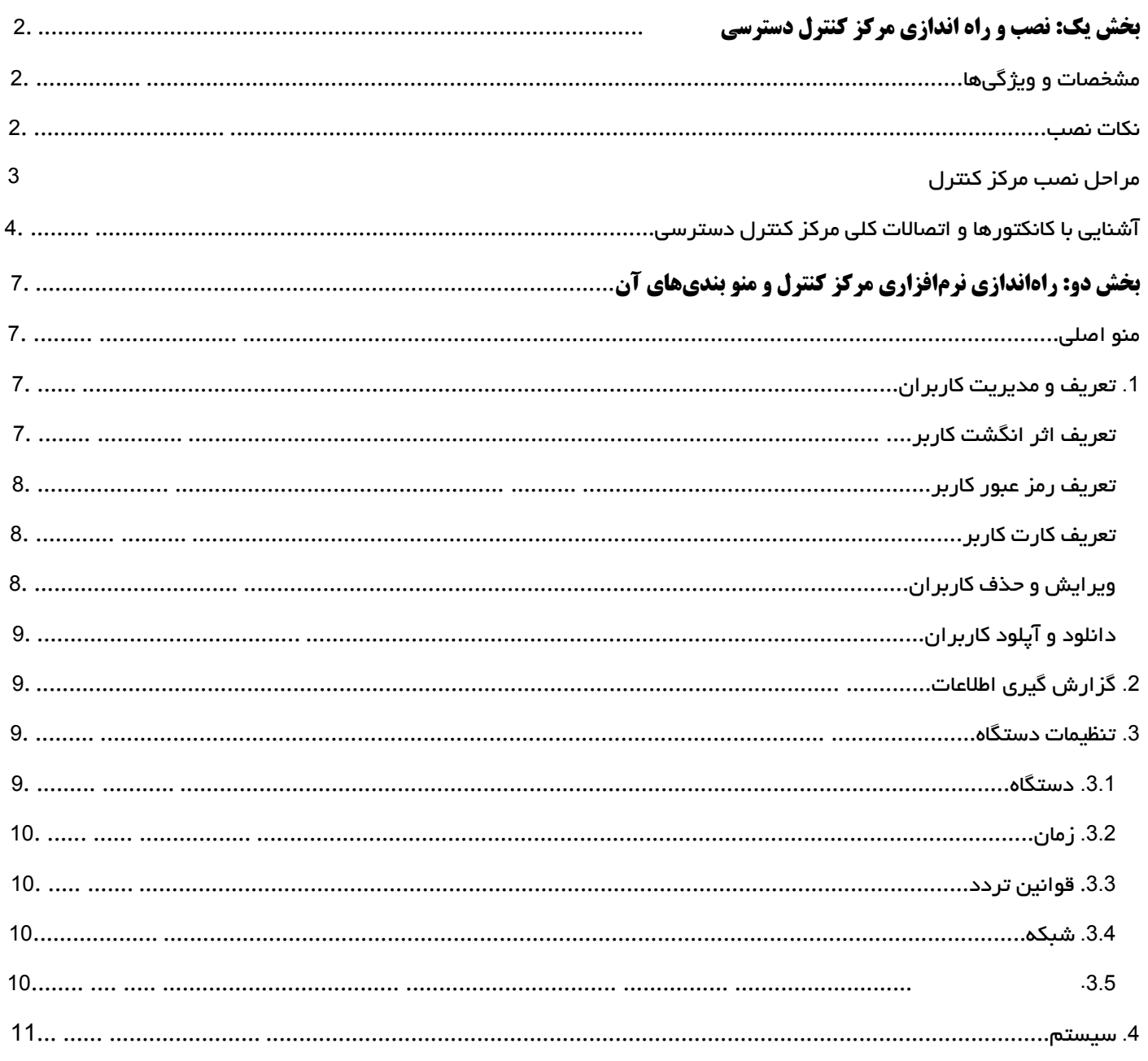

# <span id="page-2-0"></span>**بخش یک: نصب و راه اندازی مرکز کنترل دسترسی 22**

## <span id="page-2-1"></span>مشخصات و ویژگیها

- تغذیه ورودی 12V<sub>DC</sub>
- جریان مصرفی در حالت کار A1.5
	- 190\*85\*35 mm ابعاد
	- دارای نمایشگر LCD 2.4 اینچ
- قابلیت ثبت و مشاهده دسترسی کاربران
	- امکان ثبت و ذخیره 160000 تردد
		- قابلیت تعریف 3000 کاربر
		- قابلیت تعریف 3000 کارت EM
			- قابلیت تعریف 3000 رمز
		- قابلیت تعریف 3000 اثرانگشت
	- دارای ویگند خروجی و ویگند ورودی
- امکان تنظیم پارامترهای ویگند ورودی و خروجی
	- دارای یک رله آزاد
- امکان تنظیم برنامه و شیفت کاری کاربران و مشاهده ورود و خروج آنها در کامپیوتر
	- امکان اتصال به کامپیوتر بهوسیله شبکه و یا پورت سریال 485RS
	- امکان دانلود اطالعات کاربران تعریف شده روی فلش بهعنوان Backup
		- امکان دانلود ورود و خروج کاربران روی فلش

#### نکات نصب

- لطفاً دستگاه را در مکانهایی که در معرض نور شدید قرار دارند، نصب نکنید.
- دستگاه را در مکانهایی که احتمال آسیب رسیدن به آن وجود دارد، نصب نکنید.
	- قبل از نصب کامل دستگاه از اتصال تغذیه ورودی آن اجتناب کنید.
		- ارتفاع مناسب برای نصب دستگاه CM 155±3 است.
- <span id="page-2-2"></span>تغذیه ورودی دستگاه 1.5A/cc است. در صورت استفاده از تغذیه اشتباه، دستگاه صدمه خواهد دید.
	- در صورت استفاده از لوازم جانبی که تغذیه آنها نیز VDC12 است، حتماٌ از آداپتور مجزا استفاده گردد.

<span id="page-3-0"></span>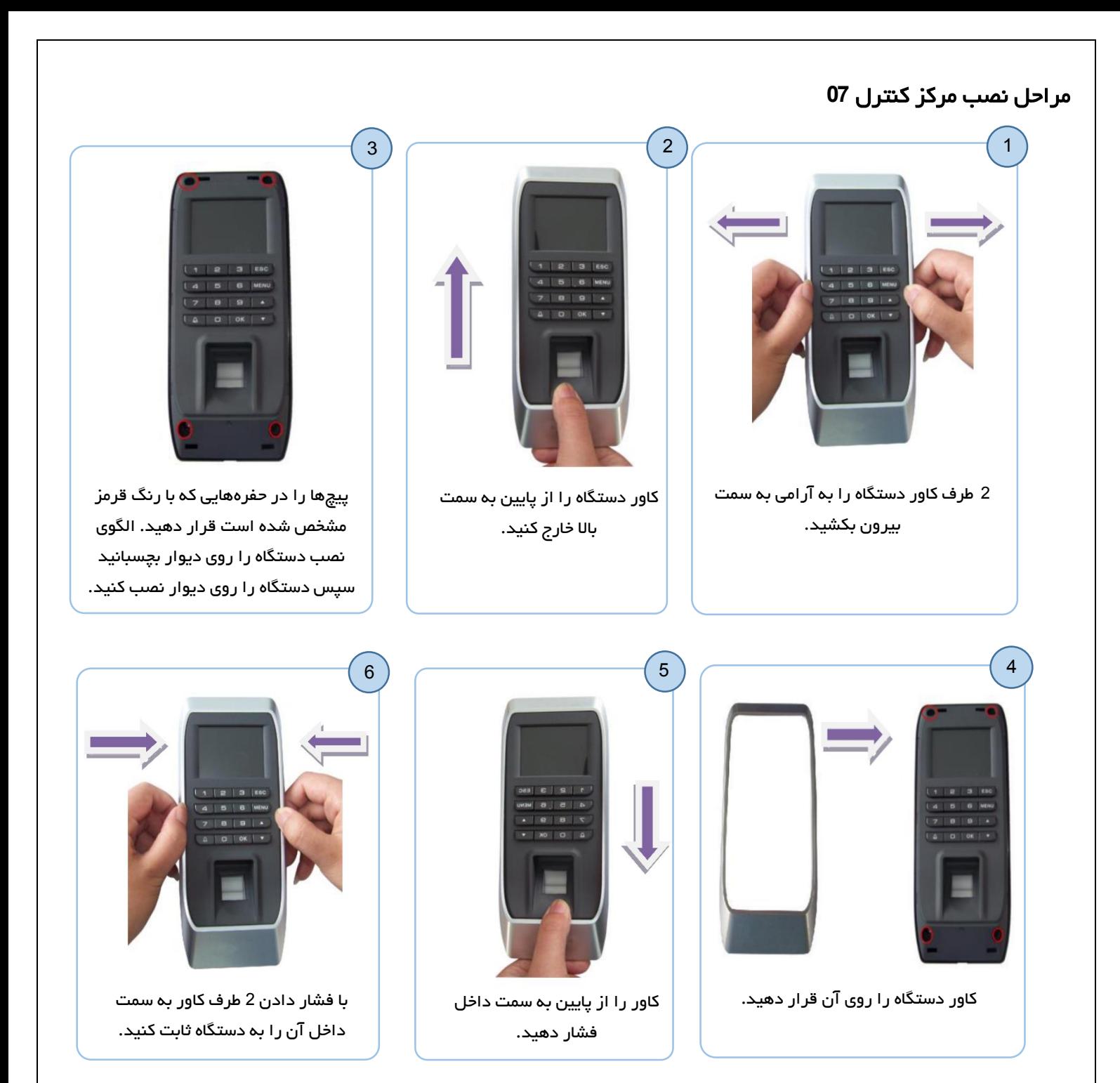

<span id="page-4-0"></span>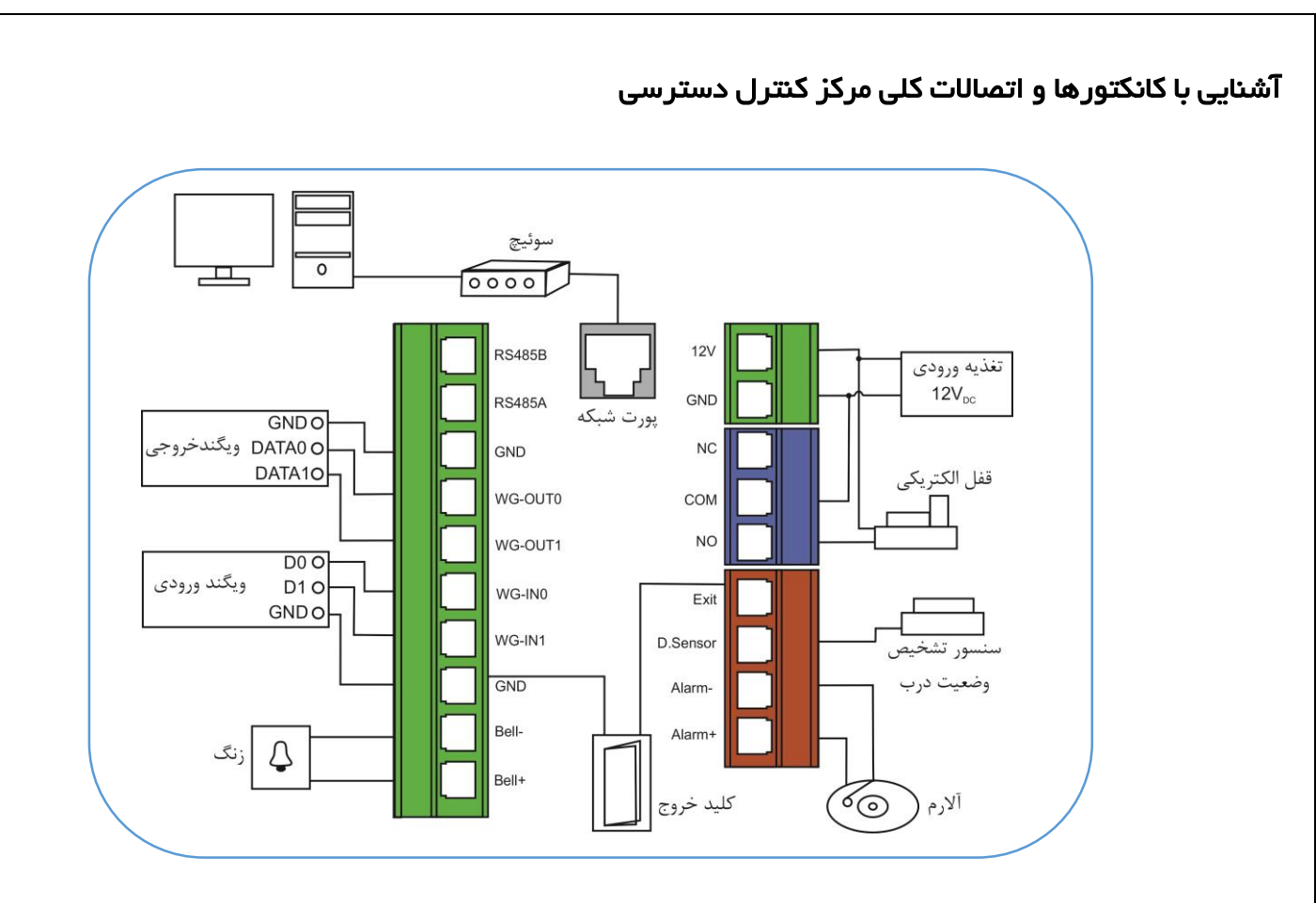

# خروجی **Tamper**

در پشت دستگاه یک Tamper تعبیه شده است و درصورتیکه دستگاه از روی قاب پشتی کنده شود، Tamper از حالت فشرده خارج خواهد شد و رله آالرم و بازر داخلی فعال خواهد شد.

# اتصال قفلبرقی

این محصول امکان اتصال به قفلبرقی در دو حالت NC و یا NO را دارد. جهت مشاهده کانکتور و نحوه سیم بندی قفل به ادامه مطلب توجه نمایید.

## نحوه اتصال قفل با منبع تغذیه ورودی مشترک

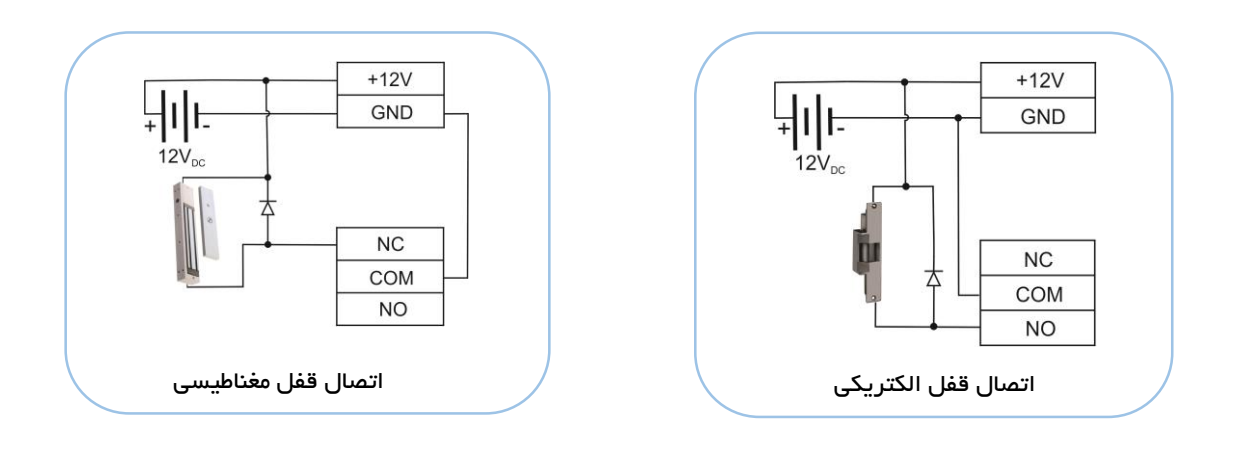

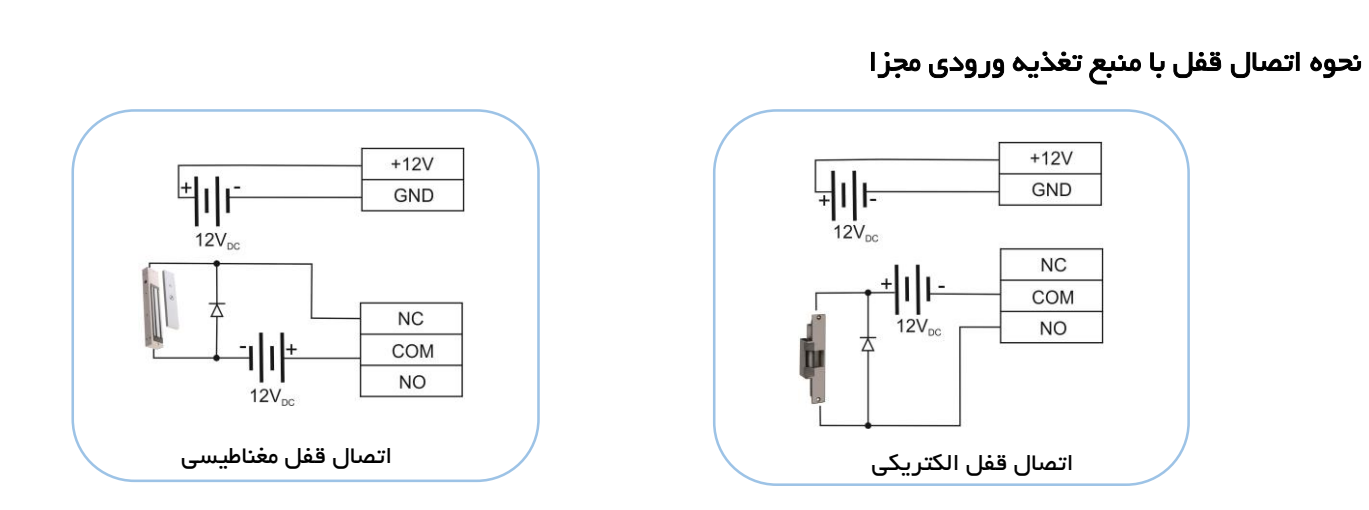

<mark>توجه:</mark> در هنگام استفاده از قفل بهتر است یک دیود (بهعنوان‰ال 1N4007) با پلاریته برعکس به مواز ات ترمینال ورودی قفل نصب گردد.

در برخی موارد جایز نیست که از تغذیه مشترک برای قفلبرقی و دستگاه مرکز کنترل استفاده نمود. در ادامه برخی از این موارد ذکر شده است:

- . تغذیه قفلبر قی $V_{DC}$ 1 نباشد.  $1$
- .2 فاصله بین قفلبرقی و کارتخوان زیاد باشد.
- .3 تغذیه ورودی قفلبرقی و دستگاه کارتخوان هر دو  $\nu_{DC}$ 12 بوده ولی اختلاف جریان بین این دو بیشتر از یک آمپر  $3$ (1A) باشد.

# ویگند ورودی و خروجی

ویگند ورودی: کانکتور ویگند ورودی جهت اتصال یک سیستم ویگند خوان )Reader )است. در این حالت مرکز کنترل بهعنوان یک کنترلکننده برای تائید اطالعات ارسالی از ویگند خوان است.

ویگند خروجی: جهت ارتباط یک کارتخوان جانبی با مرکز کنترل دسترسی است که کد کاربری یا کد کارت را برای تائید به مرکز کنترل ارسال خواهد کرد.

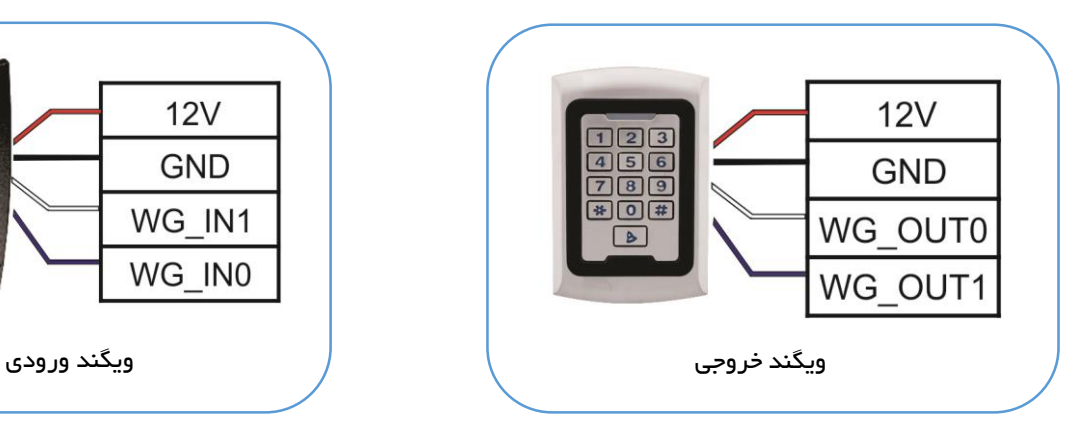

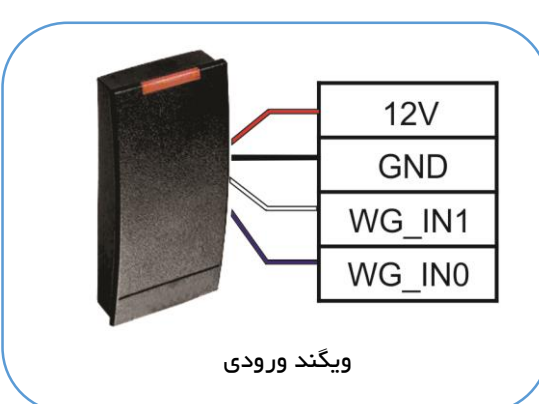

# توجه:

- فاصله بین مرکز کنترل، کارتخوان و یا مرکز کنترل دسترسی جانبی نمیتواند بیشتر از 92 متر باشد.
- جهت اطمینان از صحت عملکرد دستگاه باید GND مرکز کنترل به GND سایر لوازم جانبی، که از طریق ویگند با هم در ارتباط هستند، متصل شود.
- درصورتیکه فاصله بین دو دستگاه کمی بیشتر از 92 متر شود، بهتر است از کابل شیلد دار برای این کار استفاده گردد.
- دستگاه ویگند 26 بیت و 34 بیت را پوشش میدهد. جهت تنظیم هرکدام به منوی برنامه ریزی دستگاه مراجعه نمایید.

## اتصال سایر لوازم جانبی

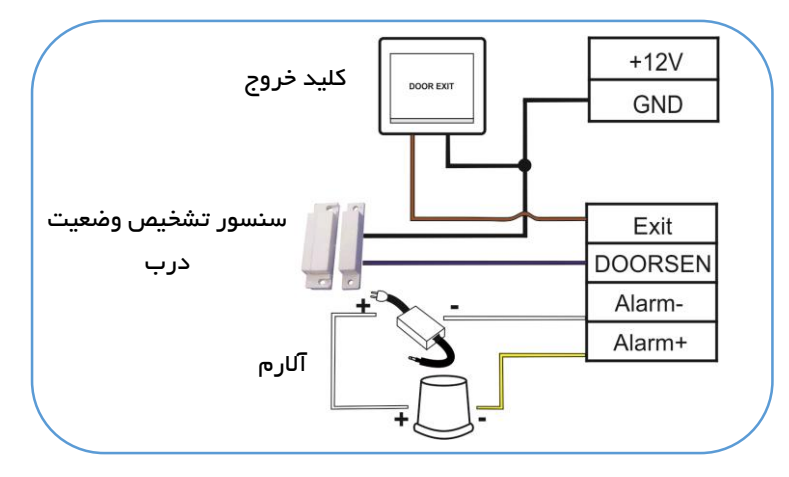

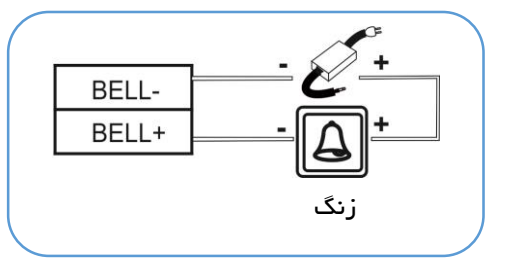

# اتصال منبع تغذیه

 کار A1.5 و در زمان Standby حدود mA50 است. ولتاژ کاری دستگاه  $\rm V_{DC}$  12 و جریان مصرفی آن در هنگام

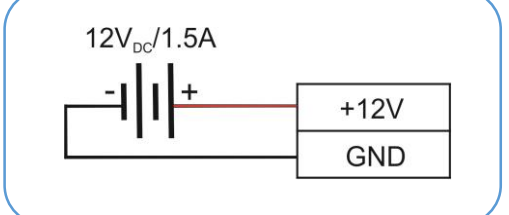

## نحوه ارتباط مرکز کنترل با کامپیوتر

برای برقراری ارتباط بین کامپیوتر و سیستم حضوروغیاب میتوان از پورت شبکه )IP/TCP )که پشت دستگاه تعبیه شده است، استفاده نمود.

## دکمه **Reset** و کانکتور **USB**

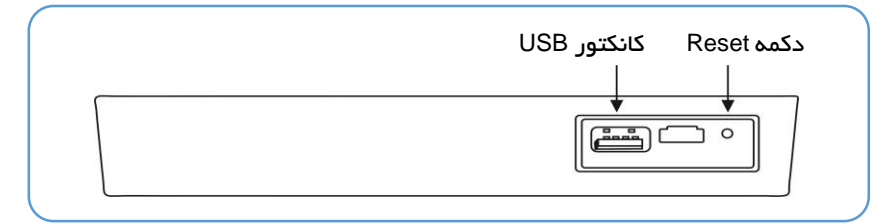

توجه: درصورتیکه در حین کار با مرکز کنترل با مشکل نرمافزاری یا خطا مواجه شدید، با استفاده از یک میله با قطر 2 میلیمتر دکمه Reset را فشار دهید.

نکات مهم قبل از راهاندازی:

- -1 قبل از وصل کردن تغذیه دستگاه و روشن نمودن آن، مطمئن شوید که تمامی اتصاالت و سیمکشیها بهصورت صحیح انجامشدهاند.
- -2 قبل از شروع نصب لطفاً راهنمای نصب را بهطور کامل مطالعه نمایید. در صورت صدمه دیدن دستگاه به دلیل سیمکشی نادرست دستگاه دیگر شامل گارانتی نخواهد بود.
	- -3 اطمینان حاصل کنید که هیچ سیم لختی روی کانکتورها وجود نداشته باشد.
- -4 بهتر است فاصله میان آداپتور تغذیه و دستگاه زیاد نباشد. فاصله زیاد میان این دو باعث تضعیف ولتاژ موردنیاز خواهد شد.

# <span id="page-7-0"></span>بخش دو: راهاندازی نرمافزاری مرکز کنترل و منو بندیهای آن

# طریقه صحیح قرار دادن انگشت روی سنسور

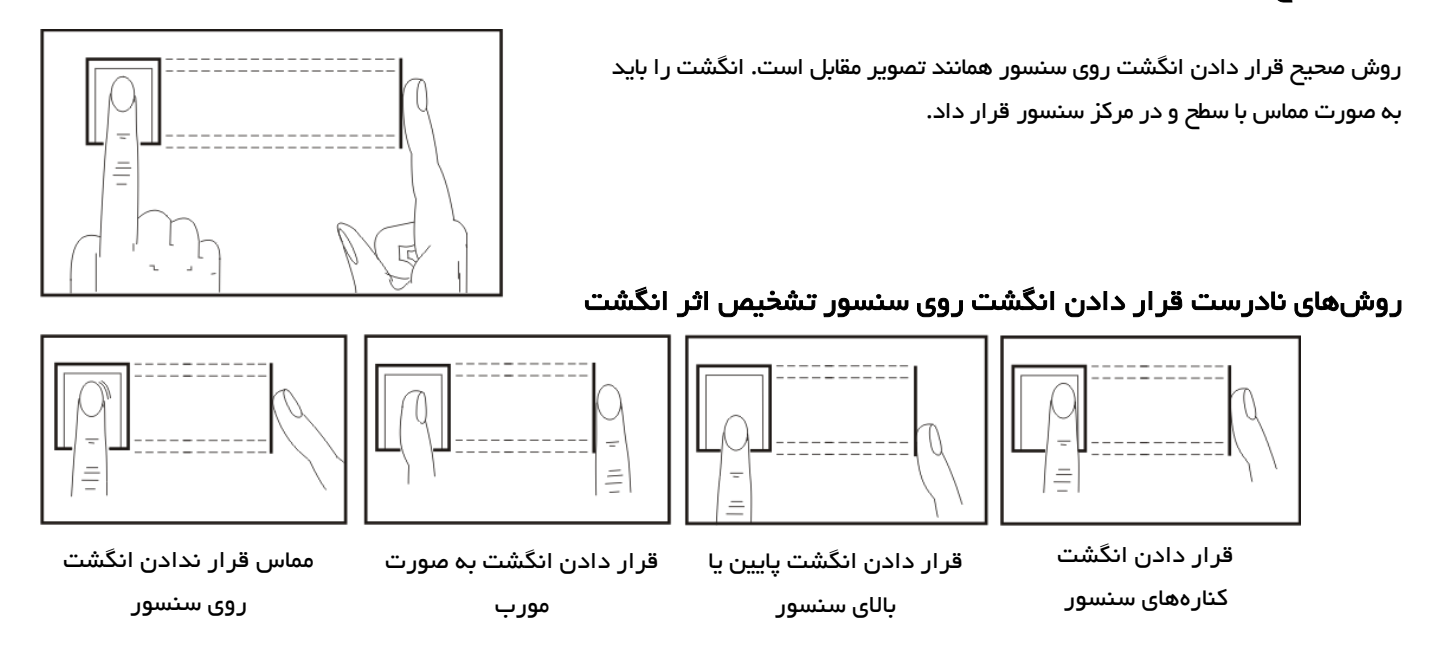

### <span id="page-7-1"></span>منو اصلی

جهت دسترسی به منوی اصلی مرکز کنترل دکمه MENU روی صفحهکلید دستگاه را فشار دهید. با باز شدن منو، 4 منوی اصلی نمایش داده خواهد شد.

- .1 کاربران: این منو جهت تعریف، ویرایش، حذف کاربر، دانلود و آپلود کاربران در سیستم است.
	- .2 گزارش: ذخیره اطالعات تردد کاربران روی حافظه فلش
	- .3 تنظیمات: شامل تنظیمات دستگاه، قوانین تردد، تنظیمات شبکه و ... میباشد.
- .4 سیستم: مشاهده تردد کاربر برحسب شماره کاربری، نمایش تعداد کاربران، تعداد ترددها و اطالعات کلی دستگاه.

## <span id="page-7-2"></span>**.1** تعریف و مدیریت کاربران

گزینه کاربران دارای چهار زیر منو برای تعریف کاربر جدید، ویرایش کاربر، دانلود و بارگذاری کاربران در فلش است.

### <span id="page-7-3"></span>تعریف اثر انگشت کاربر

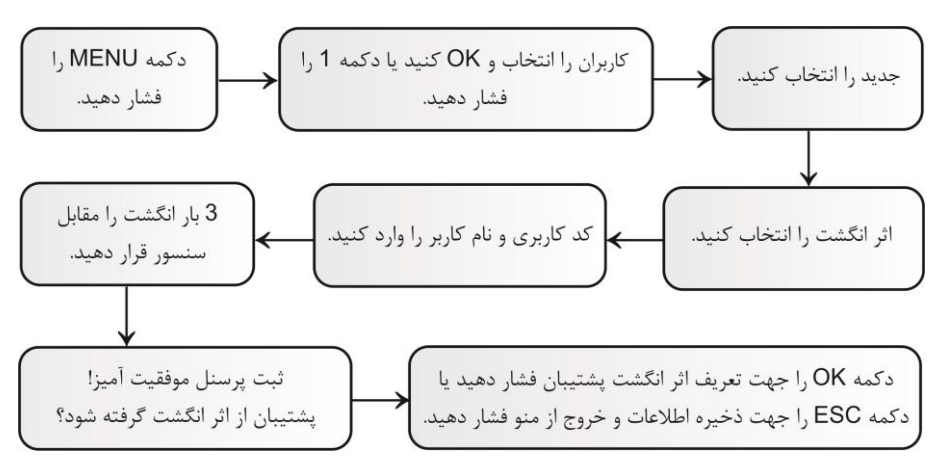

**توجه:** مرکز کنترل بهصورت اتوماتیک کد کاربری را از عدد 1 شروع کرده و به ترتیب افزایش خواهد داد.

توجه: کد کاربری میتواند عدد 1 تا 999999999 باشد.

توجه: جهت تغییر صفحهکلید بین حروف و اعداد از کلید ▲ استفاده نمایید.

#### <span id="page-8-0"></span>تعریف رمز عبور کاربر

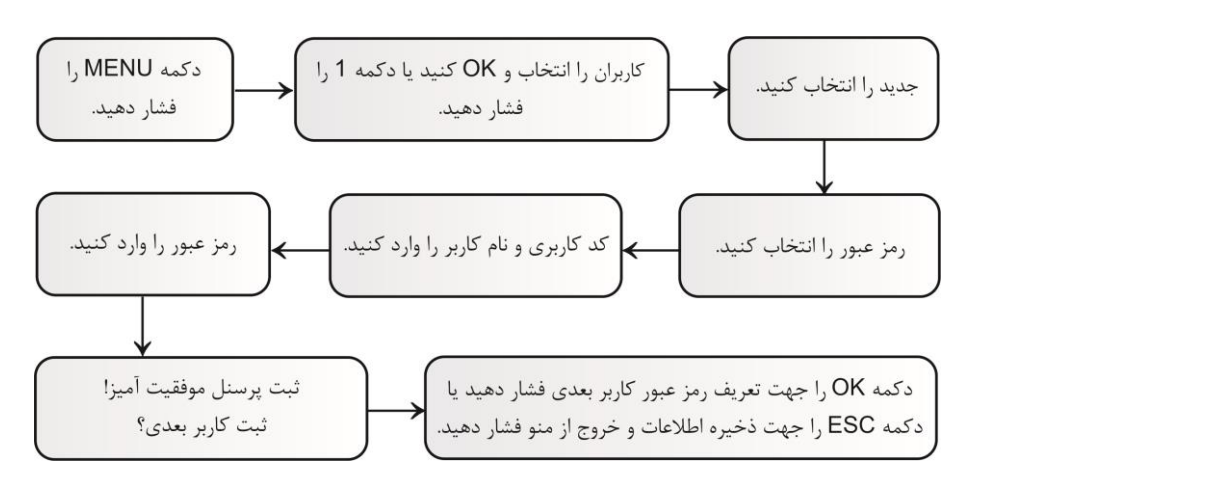

**توجه:** رمز وارد شده میتواند عددی 1 تا 9 رقمی باشد.

#### <span id="page-8-1"></span>تعریف کارت کاربر

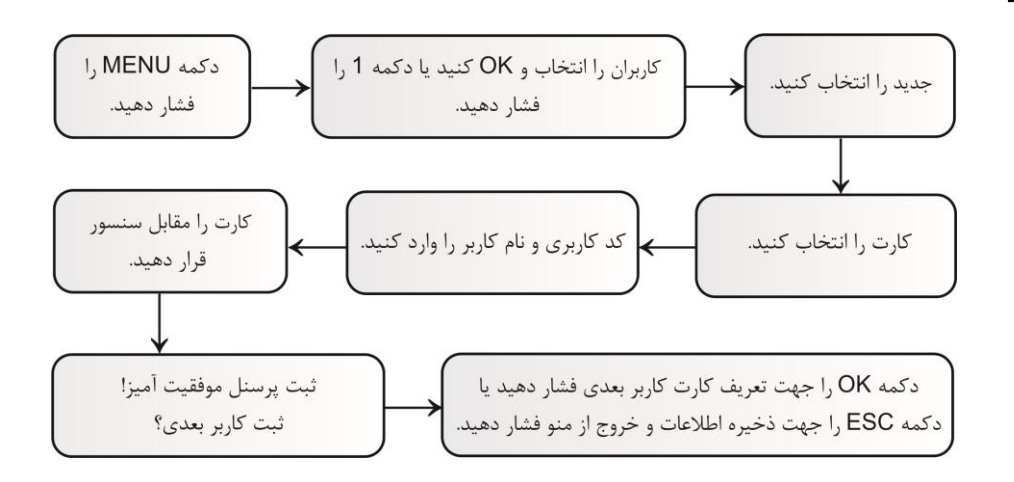

توجه: جهت تعریف کاربر میتوان ابتدا یکی از موارد اثر انگشت یا رمز یا کارت را در منوی جدید تعریف کرد، سپس در منوی ویرایش مابقی موارد را تعریف یا ویرایش کرد.

## <span id="page-8-2"></span>ویرایش و حذف کاربران

منوی ویرایش جهت ویرایش و تعریف نام کاربر، رمز عبور، کارت، تعیین نوع کاربر و حذف کاربر میباشد.

پس از ورود به منوی ویرایش شماره کاربر مورد نظر وارد یا با کلید جهت دار انتخاب و OK کنید.

- 1) شناسه: شماره کاربر انتخاب شده (غیر قابل تغییر)
	- 2( نام: نام کاربر در این قسمت قابل ویرایش است.
- 3( ثبت قفل: توسط این گزینه میتوان برای هر روز هفته هر کاربر یک بازه زمانی مجاز تعریف شده را اختصاص داد. ابتدا در منوی کنترل قفل و سپس منوی تنظیم زمان بازههای زمانی تردد مجاز را تعریف میکنیم. سپس میتوانیم هر کدام از آنها را به کاربران اختصاص دهیم.

توجه: در صورتی که کاربر خارج از بازههای زمانی اختصاص داده شده به آن تردد کند، تردد وی ثبت خواهد شد اما رله عمل نخواهد کرد.

**توجه:** تمام کاربرانی که جدید تعریف میشوند بهطور پیشفرض به بازه زمانی 1 تعلق میگیرند که میتوان در این قسمت آنها را در بازه زمانی دیگری قرارداد.

4( پشتیبان از اثرانگشتها: تعداد اثر انگشتهای تعریف شده جایگزین برای کاربر

- 3( رمز عبور: تعریف رمزعبور کاربر
	- 6( کارت: تعریف کارت کاربر
- 7) قانون: تعریف کاربر به عنوان مدیر سیستم یا کاربر عادی. درصورتیکه فردی بهعنوان مدیر تعریف شود فقط آن فرد توانایی دسترسی به منو مرکز کنترل را خواهد داشت و کاربران تعریفشده در حالت کاربر فقط میتوانند ورود و خروج خود را ثبت نمایند.
	- 8) حذف کاربر: پاک کردن کاربر تعریف شده (با پاک کردن کاربر تمامی اطلاعات و ترددهای کاربر حذف خواهد شد.)

# <span id="page-9-0"></span>دانلود و آپلود کاربران

با استفاده از منوی کاربران و سپس گزینه های دانلود و بارگذاری میتوان اطالعات کاربران را در فلش ذخیره سازی یا از فلش دریافت کرد.

# <span id="page-9-1"></span>**.0** گزارش

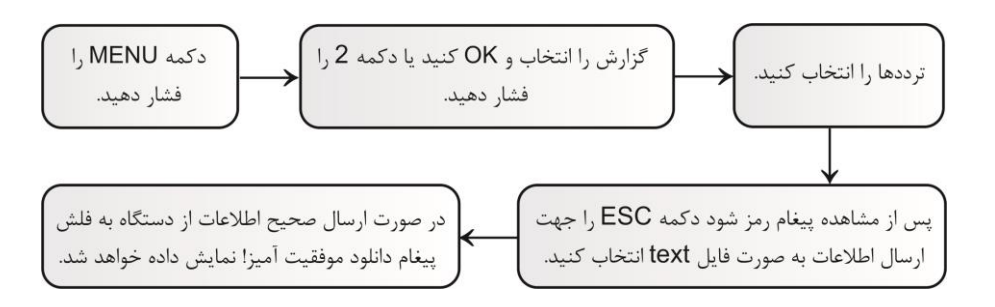

توجه: در صورتی که پس از پیغام "رمز شود؟" دکمه ESC را انتخاب کنید اطالعات به صورت فایل text به فلش انتقال داده میشود و در آن تردد کاربران قابل مشاهده است اما در صورتی که پس از پیغام "رمز شود؟" دکمه OK را انتخاب کنید اطالعات به صورت کد به فلش انتقال داده میشود.

## <span id="page-9-2"></span>**.3** تنظیمات دستگاه

منوی تنظیمات شامل تنظیمات دستگاه می باشد. جهت ورود به منوی تنظیمات دکمه MENU را فشار دهید. گزینه تنظیمات را انتخاب و OK کنید یا دکمه 3 را فشار دهید. منوی تنظیمات دارای 3 زیر منو میباشد.

### <span id="page-9-3"></span>**.3.1** دستگاه

دستگاه دارای تنظیماتی همچون تنظیم شماره دستگاه، زبان، صدای صفحه کلید، تعیین مد ثبت تردد کاربران، پاک کردن گزارش ترددها، بازگرداندن به تنظیمات کارخانه و... است.

- 1( شماره دستگاه: شماره دستگاه قابل مشاهده و تغییر است.
- 2) زبان: زبان دستگاه (پیش فرض فارسی و قابل تغییر به زبان انگلیسی است.)
	- 3( مدیران: تعداد مدیران قابل تعریف در دستگاه
	- 4) مدای هشدار: فعال (بله) و غیرفعال (نه) کردن صدای سخنگو سیستم
		- 3( میزان صدا: میزان صدای صفحه کلید و سخنگو
		- 6( ثبت هشدار: تنظیم 24 ساعت مختلف برای آالرم زنگ
- 7) نوع تشخیص: تنظیم مد ثبت تردد کاربران (ثبت تردد با وارد کردن: کارت یا رمز یا اثرانگشت، رمز و اثر انگشت، کارت و اثرانگشت، کارت ورمز و اثرانگشت(
- 8) پیش فرض: ریست کردن تنظیمات انجام شده برروی دستگاه (در صورت بازگرداندن دستگاه به تنظیمات کارخانه کاربران و اطلاعات آنها پاک نخواهند شد.)

9( حذف تمام ترددها: پاک کردن گزارش تردد کاربران

- 12( حذف تمامی دادهها: پاک کردن همه اطالعات کاربران
- 11( بروز رسانی: بروز رسانی نرم افزار دستگاه از طریق USB

#### <span id="page-10-0"></span>**.3.0** زمان

به کمک صفحهکلید و یا کلیدهای جهتدار تاریخ و ساعت دستگاه قابل تنظیم هستند.

#### <span id="page-10-1"></span>**.3.3** قوانین تردد

- 1( هشدار تردد فعال: تعیین میزان فضای خالی تا پر شدن ظرفیت حافظه ثبت ورود و خروجها برای اعالم اخطار و هشدار به مدیریت از طریق بازر داخلی دستگاه، توسط این گزینه مشخص میشود.
- 2) فاصله بین ترددها (دقیقه): از این طریق فاصله زمانی ثبت تردد تکراری قابل تنظیم است. جهت غیرفعال کردن این قابلیت مقدار آن را صفر قرار دهید.

#### <span id="page-10-2"></span>**.3.3** شبکه

این زیر منو جهت انجام تنظیمات ارتباط بین مرکز کنترل و کامپیوتر مانند آدرس IP، mask Subnet، Gateway و ... است.

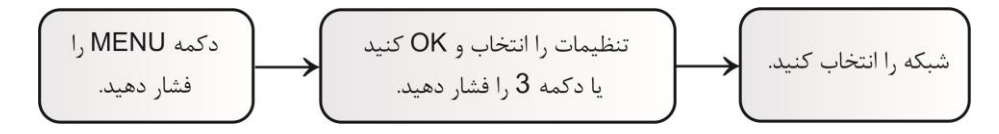

- 1( مک: مک آدرس دستگاه را نشان میدهد.
- 2( IP دستگاه: آدرس IP پیشفرض 2.2.2.2 است به معنی اینکه IP دستگاه تنظیم نشده میباشد. در صورت نیاز مقدار آن را تغییر دهید.
	- 3( ماسک شبکه: مقدار پیشفرض آن 233.233.233.2 است. در صورت نیاز میتوان مقدار آن را تغییر داد.
- 4( دروازه پیش فرض: مقدار پیشفرض Gateway Default شبکه 2.2.2.2 است به معنی اینکه Gateway دستگاه تنظیم نشده میباشد. در صورت نیاز مقدار آن را تغییر دهید.
	- 3( پورت دستگاه: شماره پورت IP/TCP. مقدار پیشفرض آن 5005 است.
- 6( IP سرور: آدرس وب سرور 2.2.2.2 است به معنی اینکه IP سرور دستگاه تنظیم نشده میباشد. در صورت نیاز مقدار آن را تغییر دهید.
	- 2( پورت سرور: پورت سرور 2223 است. در صورت نیاز میتوان مقدار آن را تغییر داد.
		- 8( زمان واقعی: قابلیت تنظیم ساعت و تاریخ دستگاه از طریق شبکه

#### **.3.3** کنترل قفل

با استفاده از این گزینه میتوان تنظیمات مربوط به دسترسیها )مانند زمان بندی تردد کاربران، دسترسی گروهی کاربران و...) و موارد کنترلی (تنظیمات قفل، تنظیمات سنسور تشخیص وضعیت درب، تنظیمات ویگند و...) را تعیین و تنظیم نمود.

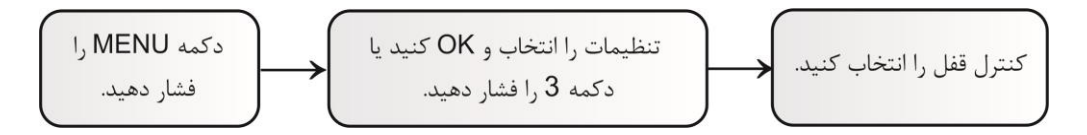

- 1( تنظیم زمان: توسط این منو میتوان 255 محدوده زمانی مختلف را برای مرکز کنترل تعریف نمود و سپس به هر کاربر بازه زمانی متناسب به او را اختصاص داد و فقط در آن بازه زمانی رله عمل کند. هر محدوده زمانی تعریفشده دارای 6 بخش میباشد. هر کدام از این بخشها قابلیت تنظیم زمان 24 ساعته را دارند.
- 2) کاربران: تنظیم تایید ترکیبی کاربران. در این قسمت تعداد کاربران جهت فعال کردن رله را وارد کنید. با تنظیم این قابلیت تنها زمانی رله عمل خواهد کرد که به تعداد کاربر تعریف شده در این منو تردد خود را ثبت کنند. تعداد کاربران از 1 تا 10 نفر قابل تنظیم است.
- 3) زمان بازگشایی: مدت زمان عملکرد رله برحسب ثانیه (1 تا 255 ثانیه). جهت غیرفعال کردن عملکرد رله مقدار آن را بر روی "غیرفعال" قرار دهید.
	- 4) ثبت نوع قفل: تنظیم نوع سنسور تشخیص وضعیت درب و مدت زمان تاخیر فعال شدن آلارم.
- نوع هشدار: اگر نوع هشدار در حالت "باز" باشد نوع سنسور درب open normally است و اگر در حالت "بستن" قرار داده شود نوع سنسور درب close normally است. جهت غیرفعال کردن سنسور مقدار آن را "نه" قرار دهید.
- تاخیر هشدار: مدت زمان تاخیر فعال شدن آالرم پس از تشخیص سنسور درب از1 تا 233 ثانیه قابل تنظیم است. در صورتی که مقدار آن را "غیرفعال" قرار دهید، سنسور غیرفعال میشود.
- 3( ضد بازگشت عبور: با فعال کردن این گزینه تردد کاربران در هر حال ثبت خواهد شد اما رله دستگاه تنها در صورتی عمل خواهد کرد که 2207 در محیط بیرون برای ورود و یک کارت ریدر در محیط داخل برای خروج (یا بالعکس) نصب شوند. بنابراین فقط کاربران میتوانند از طریق قرار دادن کارت معتبر در مقابل 2222 وارد محیط شوند سپس از طریق قرار دادن کارت معتبر در مقابل کارت ریدر از محیط خارج شوند. در صورت عدم ثبت ورود در 2222 کاربران نمیتوانند از طریق کارت ریدر از محیط خارج شود، همچنین کاربران بدون ثبت خروج اول خود نمیتوانند مجددا وارد شوند.
	- 6( خاموش کردن هشدار: غیرفعال کردن آالرم رخ داده شده.
	- 2( هشدار قفل درب: فعال یا غیر فعال کردن آالرم Tamper
	- 8( ویگند خروجی: تنظیم نوع ویگند خروجی به صورت کد کاربری یا شماره کارت.
	- 9( ویگند ورودی: تنظیم نوع ویگند ورودی به صورت کد کاربری یا شماره کارت.
		- 12( فرمت ویگند: تنظیم نوع استاندارد ویگند به صورت 26 بیت یا 34 بیت.
- 11) وضعیت درب: انتخاب نوع تردد کاربران به صورت ورود یا خروج. در گزارش تردد کاربران ورود یا خروج کاربر قابل مشاهده است.

### **.3** سیستم

سیستم: با استفاده از این گزینه میتوان تردد کاربران و تعداد کاربران کد شده و وضعیت حافظه دستگاه را مشاهده نمود. جهت ورود به این زیر منو ابتدا دکمه MENU را فشاردهید. گزینه سیستم را انتخاب و OK کنید.

تردد کاربر: مشاهد تردد کاربران در بازه زمانی قابل انتخاب (حداکثر یک ماه)

اطلاعات کاربران: تعداد کاربران تعریف شده (اثر انگشت، رمز عبور، کارت)، تعداد مدیران سیستم، تعداد گزارشهای سیستم و...

اطالعات دستگاه: اطالعات نسخه نرمافزار، سریال نامبر و ... از طریق منوی اطالعات دستگاه قابل مشاهده است.